# **Introduction**

Zoom is a cloud-based video communications app that allows you to set up virtual video and audio conferencing, webinars, live chats, screen-sharing and other collaborative capabilities. Zoom is available for faculty, staff, and students. More information can be found at [towson.edu/zoom.](https://www.towson.edu/technology/training/resources/webconferencing/zoom.html?utm_source=redirect&utm_content=zoom)

It is important to note that you must follow a 2-step process when getting started with Zoom. You must both sign into the Zoom portal and then download and sign into the Zoom desktop application and/or download and sign into the Zoom Cloud Meetings mobile app.

# **Step 1: Signing In**

1. Open your preferred web browser and navigate to **[zoom.towson.edu](https://towson-edu.zoom.us/)**.

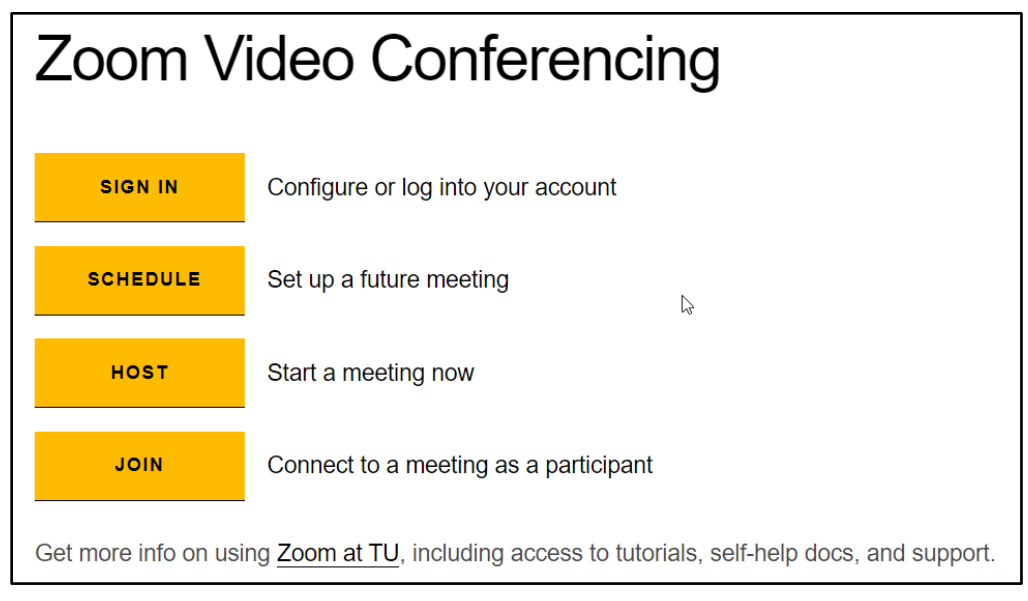

#### **Figure 1**

- 2. Click **SIGN IN**.
- 3. Enter your **NetID** and **Password** and click **Login**.

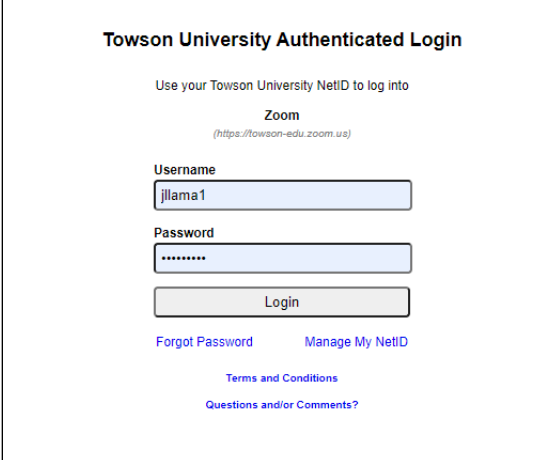

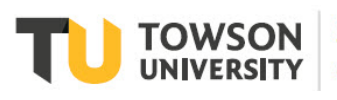

# **Step 2: Downloading the Zoom Client**

There are 2 ways to download the Zoom client: from the TU Zoom portal and from the software center. Instructions for both options are covered below.

### Downloading from the TU Zoom Portal

1. Sign into the TU Zoom portal (**zoom.towson.edu > SIGN IN**). At the top-right of the window, hover over **RESOURCES** and click **Download Zoom Client**.

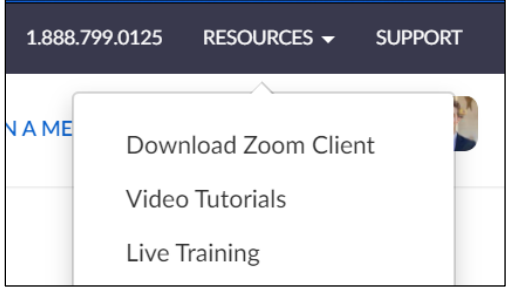

**Figure 3**

2. The **Downloads** page will appear. Under **Zoom Client for Meetings**, click **Download**.

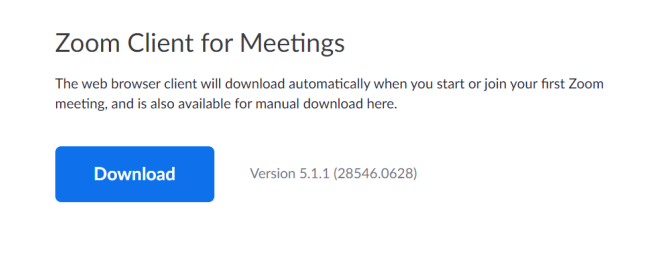

**Figure 4**

- 3. Run the installer to finish downloading the client.
- 4. The **Zoom Cloud Meetings** window will appear, click **Sign In**.

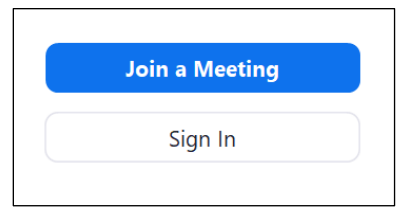

**Figure 5**

5. Click **Sign In with SSO**. Do **NOT** enter your email address and/or password on the left side of this box

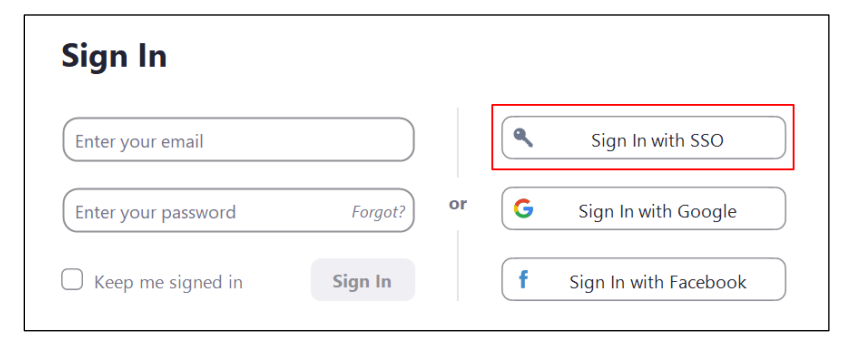

#### Zoom: Getting Started

6. In the text box, enter **towson-edu** and click **Continue**.

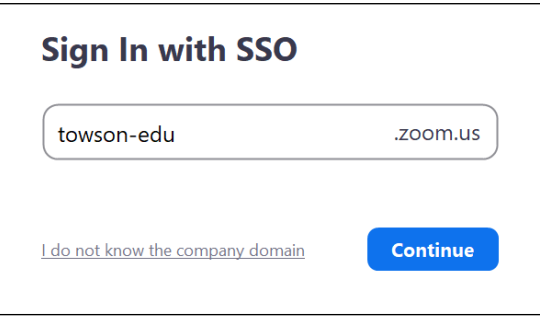

**Figure 7**

- 7. Login with your **NetID** and **Password**.
- 8. The **Launch Application** window will appear. Click the checkbox beside **Remember my choice for zoommtg links** and click **Open link**.

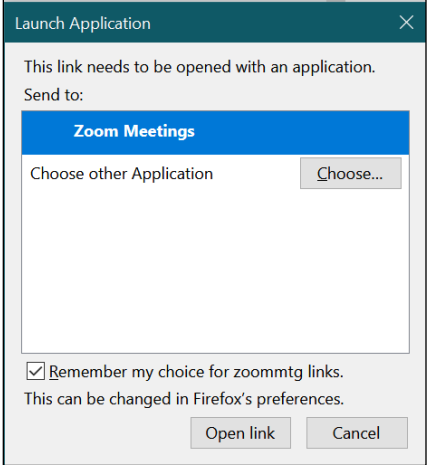

**Figure 8**

9. The **Zoom** client is now installed. You may re-access the client by clicking on the **Zoom** icon on your desktop.

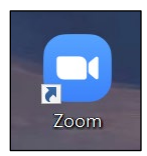

### Downloading from the Software Center

1. Open the software center by clicking the **Search** icon (magnifying glass at the bottom of the desktop) and typing **Software Center** in the **Search Windows** box. When the search results appear, click **Software Center**.

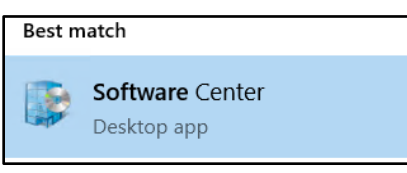

**Figure 10**

- 2. From the **Software Center** window, click in the **Search** box in upper right-hand corner and type **zoom**. Press ENTER.
- 3. Click **Zoom Meetings**.

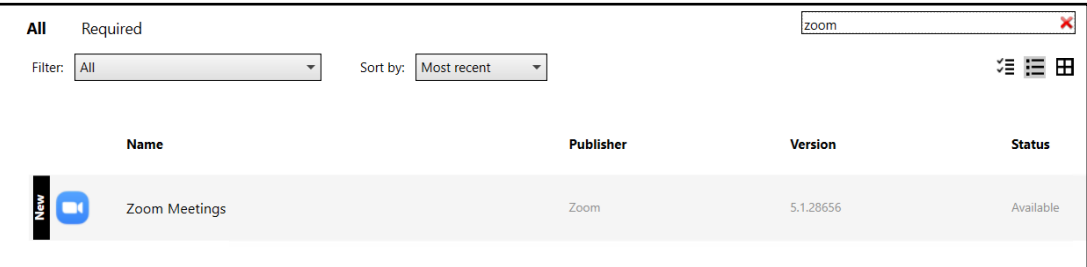

**Figure 11**

- 4. Click **Install**.
- 5. After installation, find and open the Zoom application by clicking the **Search** icon (magnifying glass at the bottom of the desktop) and typing **Zoom** in the **Search Windows** box. When the search results appear, click **Zoom Desktop app**.

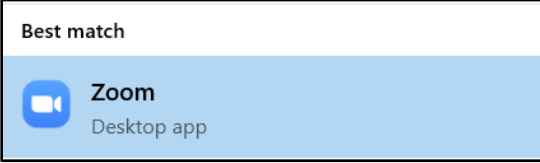

**Figure 12**

6. Authenticate with your **Username** (NetID) and **Password** and click **Login**.

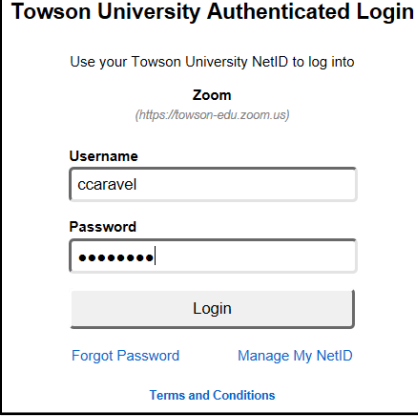

**Figure 13**

### **Adding Zoom to your Desktop**

After downloading the Zoom client from the Software Center, you may wish to create a Zoom shortcut on your desktop for easy access.

- 1. Click the **Start** button in the lower left-hand corner of your desktop.
- 2. Scroll down to the **Zoom** folder in the list of applications. Click the expand arrow to reveal the **Zoom** application.

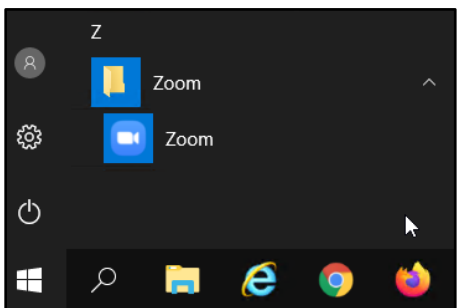

**Figure 14**

3. Hold down your left mouse button on the **Zoom** application and drag it onto your desktop.

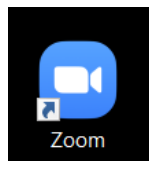